**College Education & Innovation Support Team, ANU College of Law ceist@law.anu.edu.au (02) 6125 5588**

# **Adobe Connect – "My microphone doesn't work" Troubleshooting Guide for Windows**

This guide covers the common problems we've seen so far when it comes to Windows users who can hear other people but nobody can hear them.

### **A quick check – Is your microphone active?**

If you are in a Connect room and nobody can hear you, the very first thing to check before running through this troubleshooting guide is to check that your microphone is actually activated in the room.

Click the **microphone icon** in the toolbar up the top of the screen. If it pops up a question asking you to allow permission to activate the microphone, then click **Allow**.

The microphone icon should turn green and you should be able to speak and have others hear you. Note that if you click this icon again, it will show a line crossing out the microphone – this means that it is now muted and nobody can hear you. Click it again to remove the line and be heard again.

If you have done the above and have a green microphone icon but nobody can hear you, then please follow the steps below.

## **Step 1 – Is your computer capable of running Adobe Connect?**

Start by visiting the diagnostic tool at: [http://connectpro.anu.edu.au/common/help/en/support/meeting\\_test.htm](http://connectpro.anu.edu.au/common/help/en/support/meeting_test.htm)

A four step test will run automatically near the top of the page and point out any obvious problems your system may have.

If you are asked to install the **Adobe Connect Add-in**, please do so.

If all four parts of the test are successful and you still have a problem, please move on to Step 2, the Audio Setup Wizard.

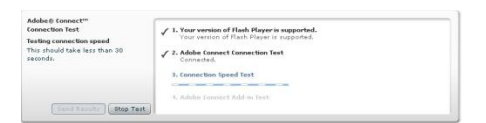

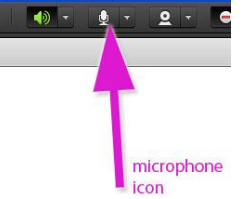

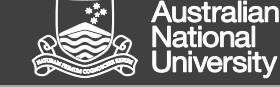

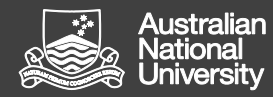

College Education & Innovation Support Team, ANU College of Law **College College and College Education & Innovation Support Team, ANU College of Law College Annovation Support Team, ANU College of Law College Annovation Su** 

## **Step 2 – Audio Setup Wizard**

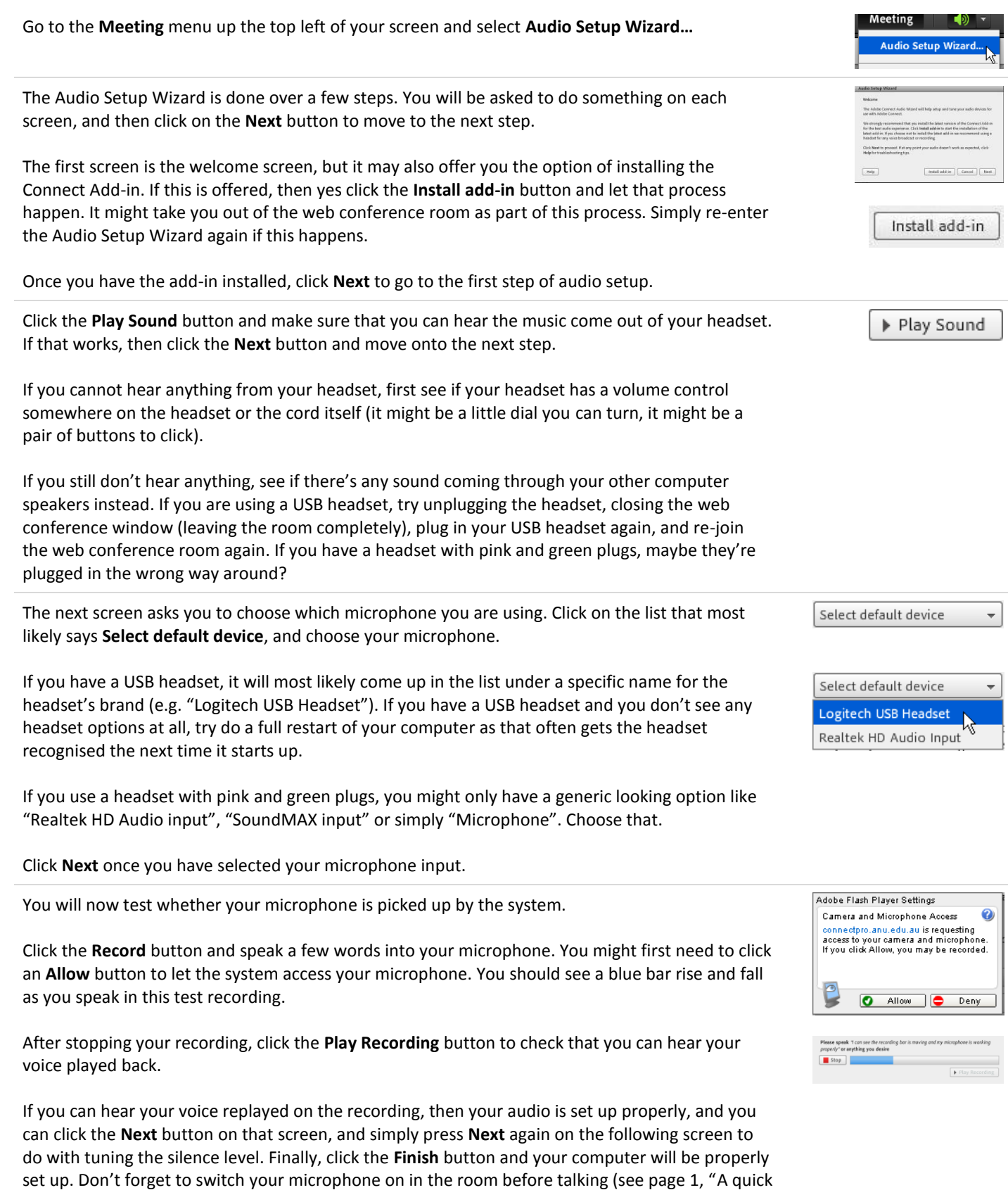

If you do not hear your voice played back after the test recording, first try go back a step by clicking the **Prev** button, and double-checking that you have selected an input device. If you had

check – is your microphone active?")

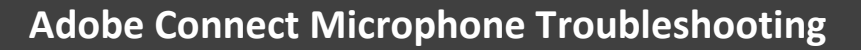

**College Education & Innovation Support Team, ANU College of Law ceist@law.anu.edu.au (02) 6125 5588**

more than one option in that list, try selecting a different device in that list.

If you have tried every option and still do not get your recording played back, then please move on to Step 3 – Your headset.

### **Step 3 – Your headset**

Every headset is different, but the thing to look for is some sort of "mute" button or switch that turns the microphone on and off. If you see such a button or switch, then try clicking that on and off while in the Audio Setup Wizard back on the previous page, during the step where you do the test recording.

If you have tried this and all the other steps above, and you still cannot hear yourself played back from the test recording, then please contact support:

**Monday - Friday: 9am - 5pm Email:** wattle.support@anu.edu.au **Phone:** 1 300 544 894

**Monday - Friday: 5pm - 9pm (23 Jan - Fri 3 Feb) Phone:** 0477 425 495

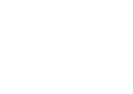

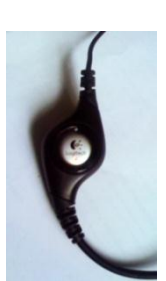